## **КОНКУРС**

1. После входа в личный кабинет поставщика, необходимо выберите пункт меню **«Процедуры»** и из раскрывшегося списка - **«Все процедуры»***.*

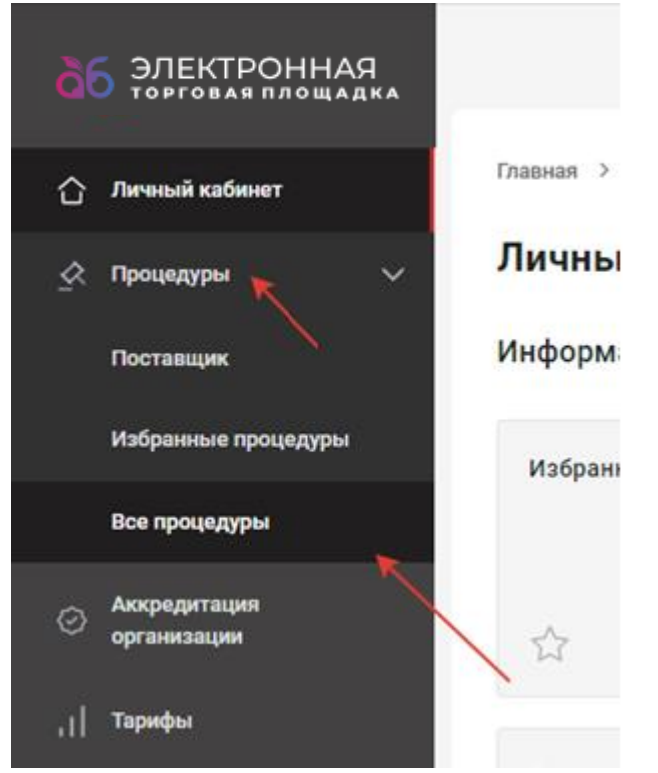

2. В открывшемся окне выберите необходимую процедуру в статусе **«Идет прием заявок»** и откройте ее.

3. У Вас откроется окно с общей информацией по процедуре. Здесь указаны данные об Организаторе, ответственном исполнителе, этапах проведения процедуры.

4. Чтобы ознакомиться с документацией по заявке (техническое задание и пр.) перейдите во вкладку **«Документация»***.*

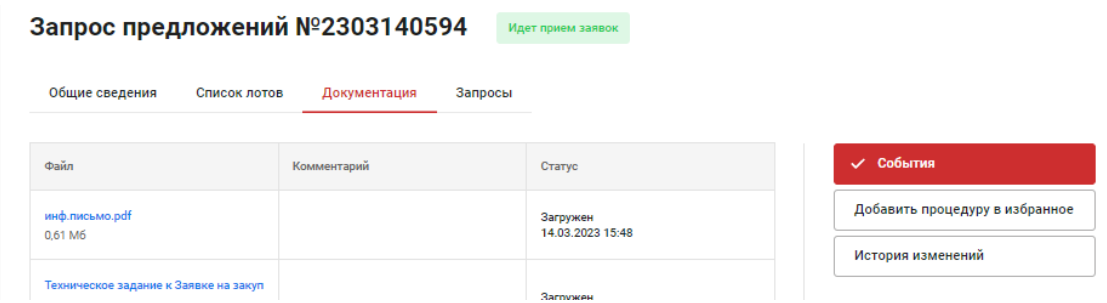

- 5. Далее перейдите во вкладку **«Список лотов»***.*
- 6. Напротив «Лот 1» нажмите *и выберите пункт меню* «Подать заявку».

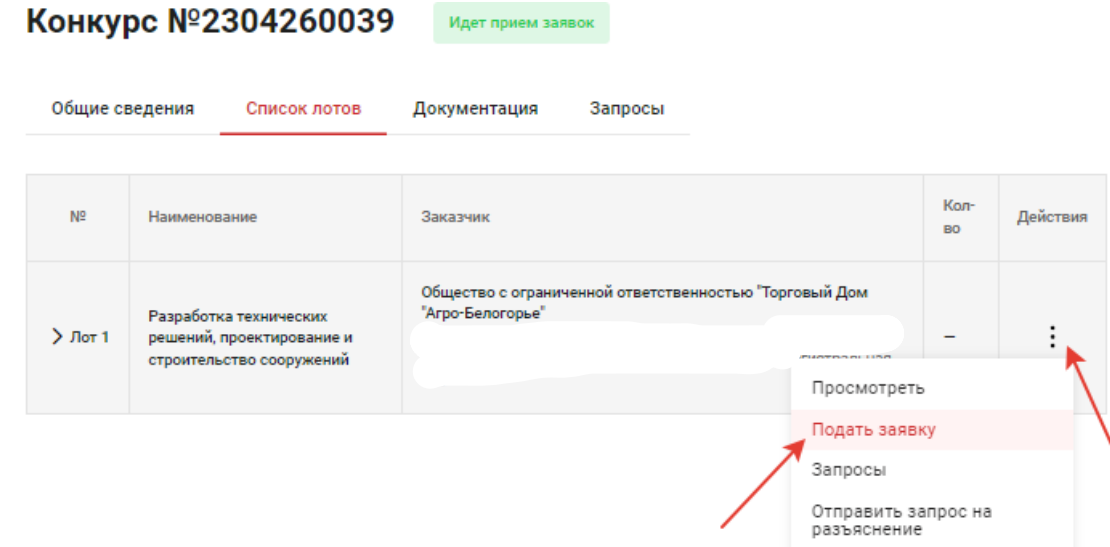

7. Откроется окно **«Заявка на участие»**. Перейдите во вкладку **«Заявка»***.*

8. Ниже в условиях поставки выберите - **«Согласен с условиями поставки»**, либо предложите свои условия (при условии, что это разрешено Организатором).

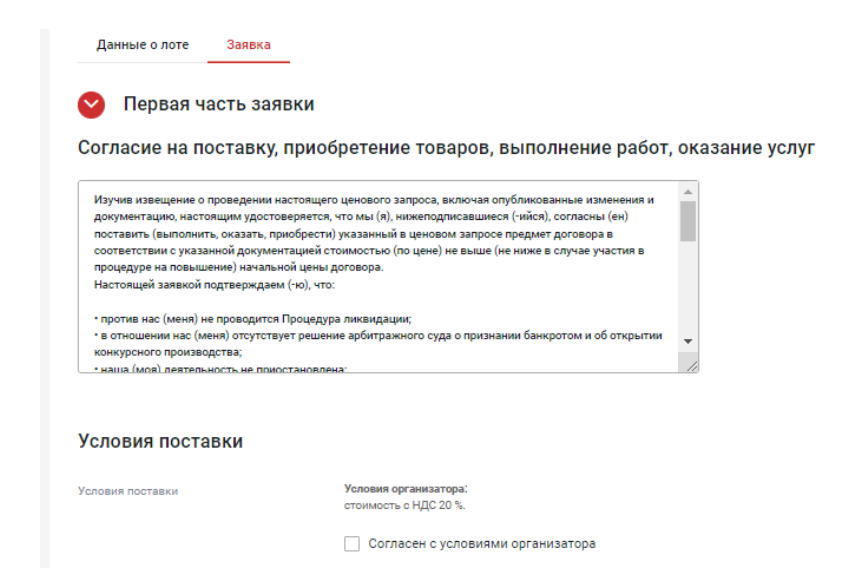

9. Далее необходимо подкрепить документы, затребованные организатором процедуры, для этого в поле напротив типа документа нажать кнопку **«+ Выбрать»**, либо **«+ Добавить файл из Личного кабинета»**. Поля, отмеченные \*, являются обязательными для заполнения*.*

## Документы, затребованные организатором процедуры

(1) Для размещения файлов документации необходимо загрузить их по одному на формах ниже. Все страницы прикрепляемых файлов докуме должны быть читаемы. Документы необходимо сканировать с разрешением не менее 75-100 dpi. Допустимый размер загружаемого файла: 60 мегабайт. Допустимые форматы загружаемых файлов: .doc, .docx, .xls, .xlsx, .txt, .rtf, .zip, .rar, .7z, .jpg, .gif, .png, .pdf, .jpeg, .tif, .tiff.

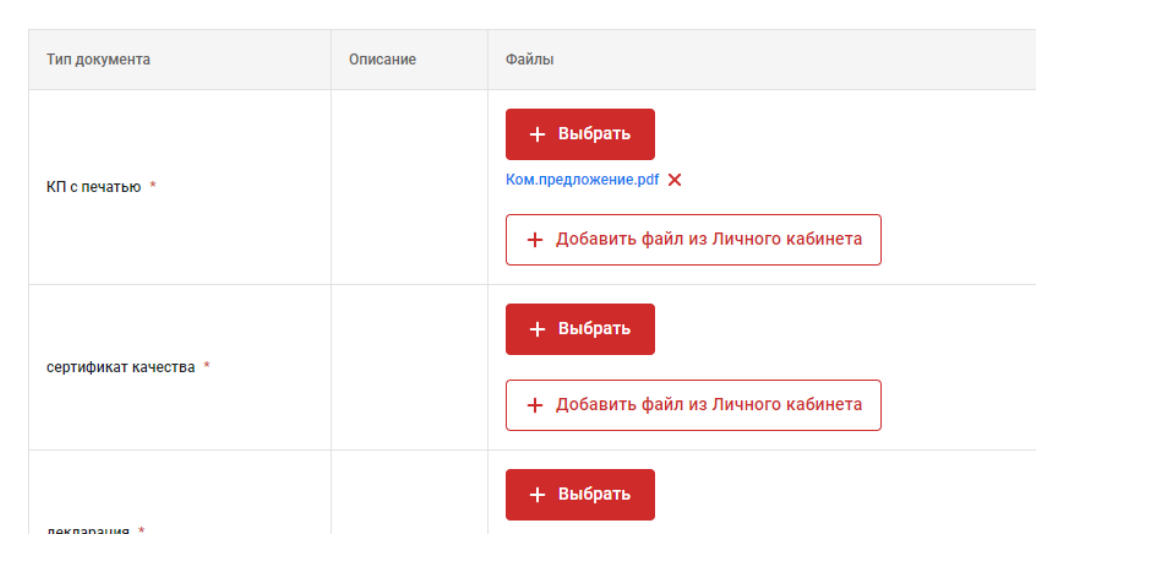

10. Перейдите к пункту «**Предложение по закупочным позициям**». Для указания цен по позициям нажмите и

## **«Ввести предложение»***.*

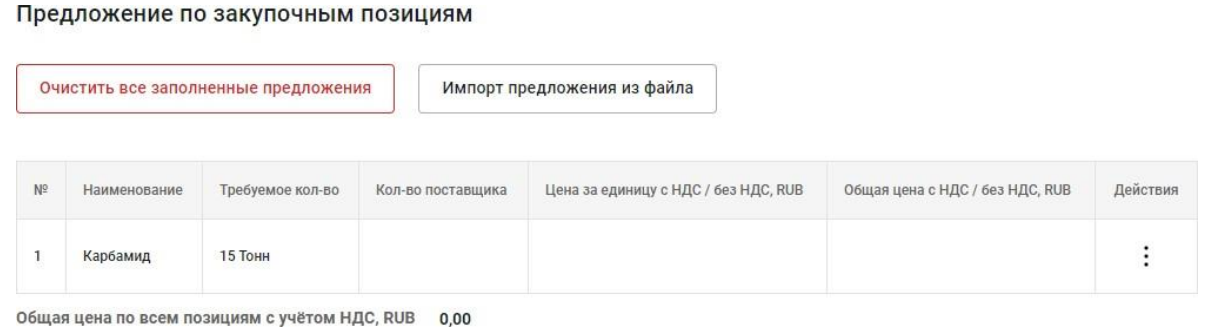

11. В открывшемся окне поля отмеченные \* являются обязательными для заполнения, после нажмите **«Добавить предложение»***.*

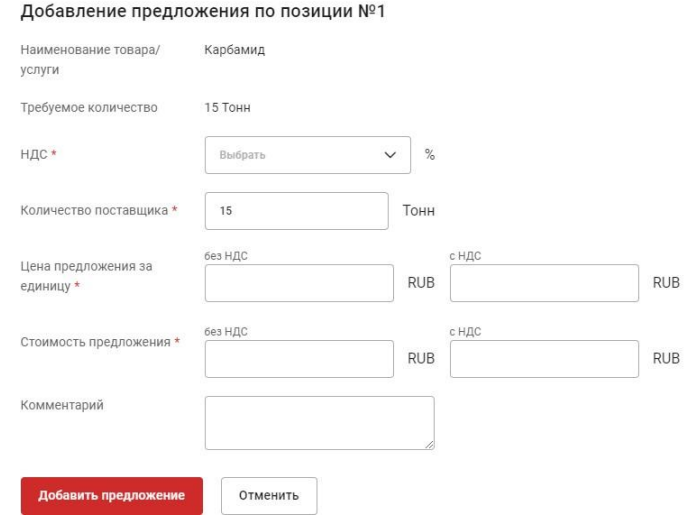

 $\times$ 

После добавления предложения отобразится сообщение об успешности добавления позиции*.*

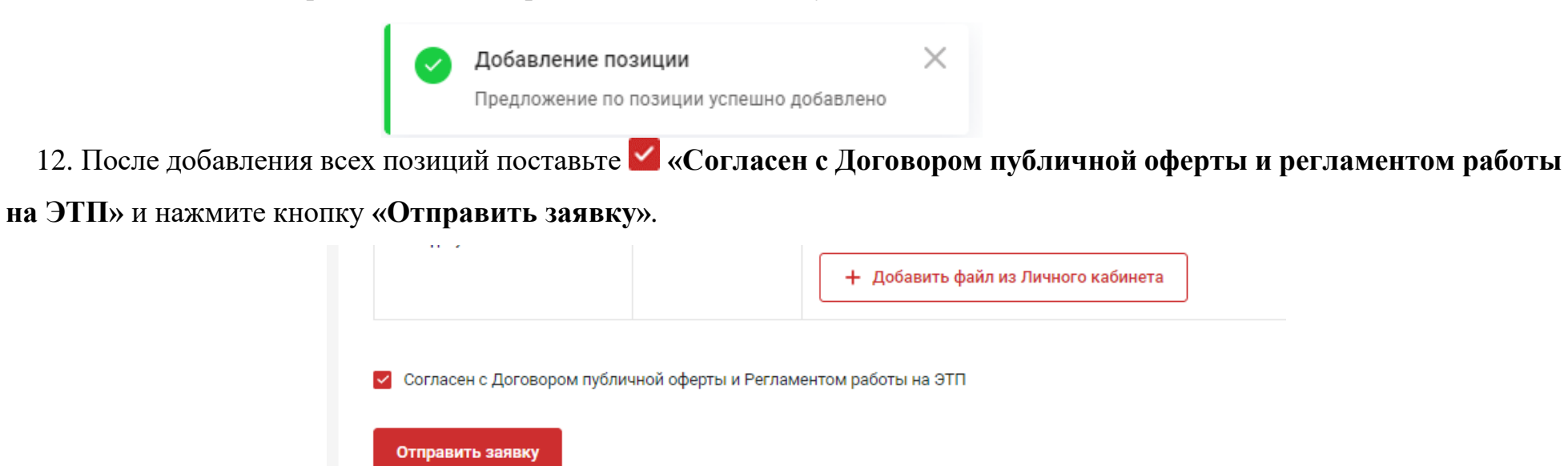

11. Если закупается много позиций для подачи предложения можно воспользоваться функцией **«Импорт из файла»**.

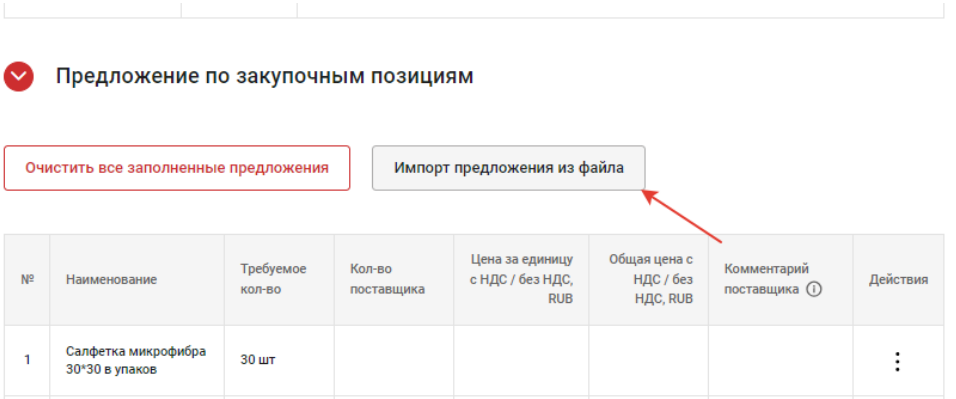

12. Нажмите на кнопку **«Импорт предложений из файла»**, в открывшемся окне нажмите **«Скачать шаблон файла»***.*

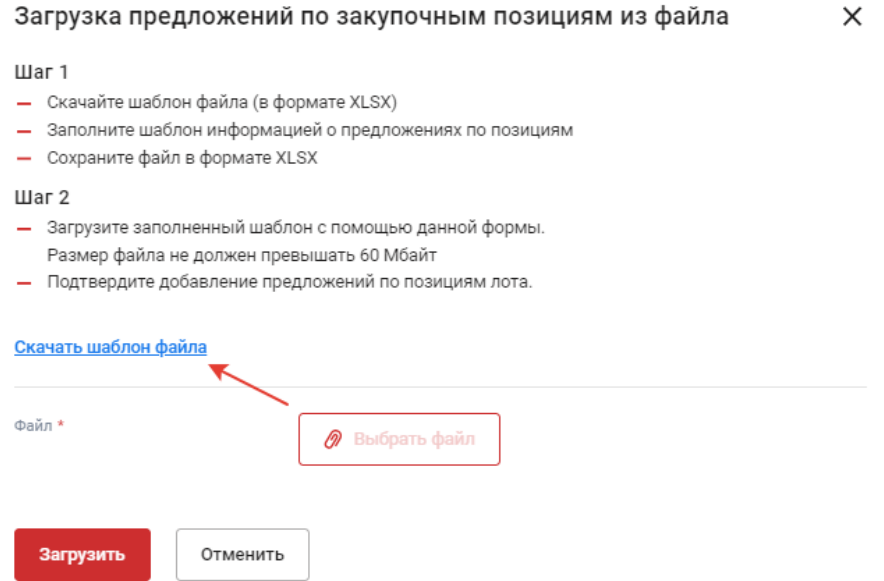

- 13. В скачанном файле заполните столбцы:
	- *НДС (%);*
	- *Количество поставщика;*
- *Цена за единицу с НДС или Общая цена с НДС.* **Важно! При заполнении цены копейки отделяются точкой** *(например, 1.55);*
- *По желанию – Комментарий поставщика.*

Если Вам необходимо подать предложения не по всем позициям, заполните только те, которые Вам интересны. После заполнения всех интересующих позиций сохраните файл*.*

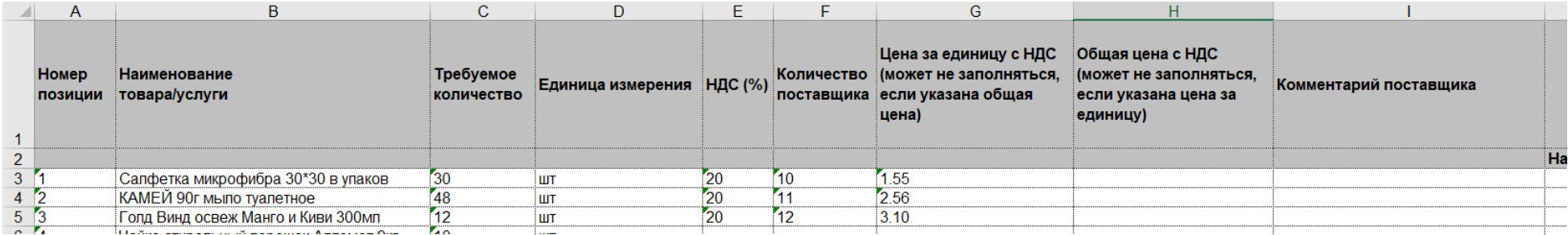

14. Вернитесь на страницу заполнения заявки, подкрепите заполненный файл через кнопку **«Выбрать файл»**, нажмите кнопку **«Загрузить»***.*

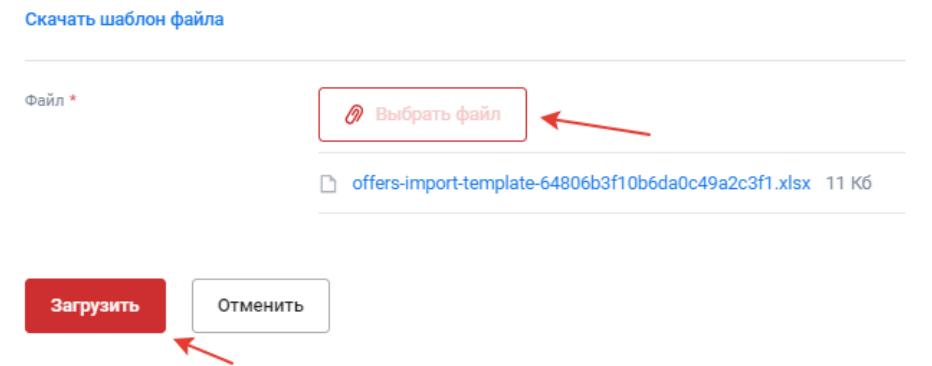

15. Если файл заполнен корректно, у Вас отобразится уведомление об успешной загрузке позиций*,* если Вы заполняли

не все позиции в уведомлении о подаче заявки будет указана информация только о заполненных позициях*.*

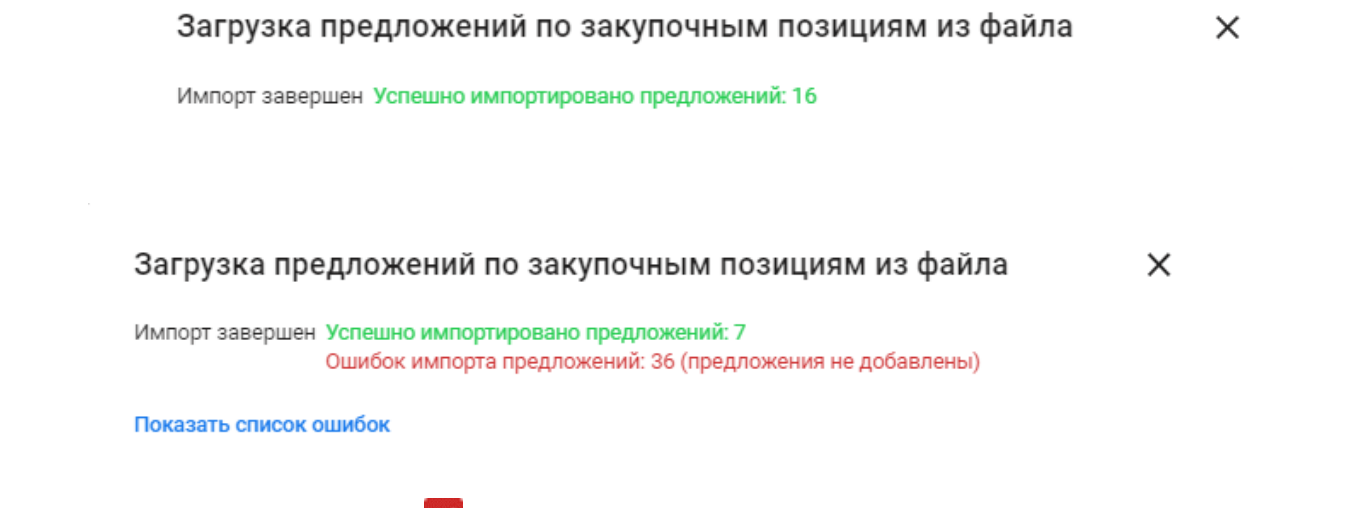

16. После добавления всех позиций поставьте **«Согласен с Договором публичной оферты и регламентом работы** 

**на ЭТП»** и нажмите кнопку **«Отправить заявку»**.

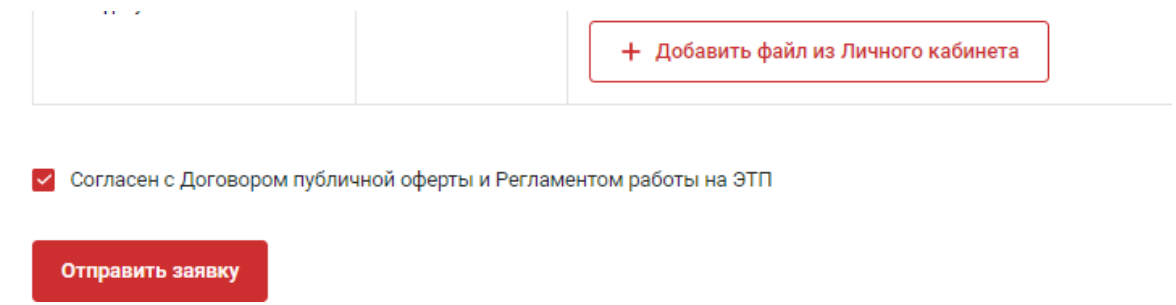

17. До окончания основного времени приема заявок свою заявку можно изменить или отозвать. Для этого откройте необходимую процедуру, прейдите во вкладку «**Мои заявки**», раскройте необходимы лот, нажмите и выберите советующий пункт*.*

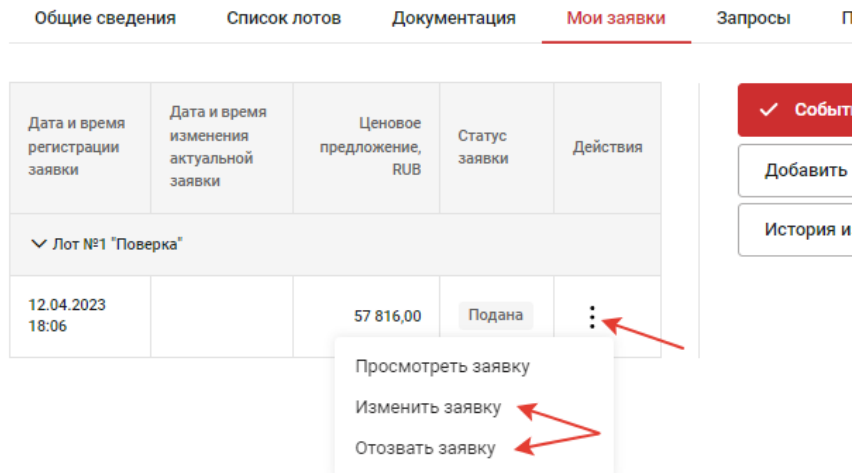

18. По завершению основного времени приема заявок Организатор рассматривает полученные предложения и принимает решение о допуске заявки до рассмотрения вторых частей заявки. Если Ваша заявка допушена, ее статус меняется*.*

## Этап приёма заявок

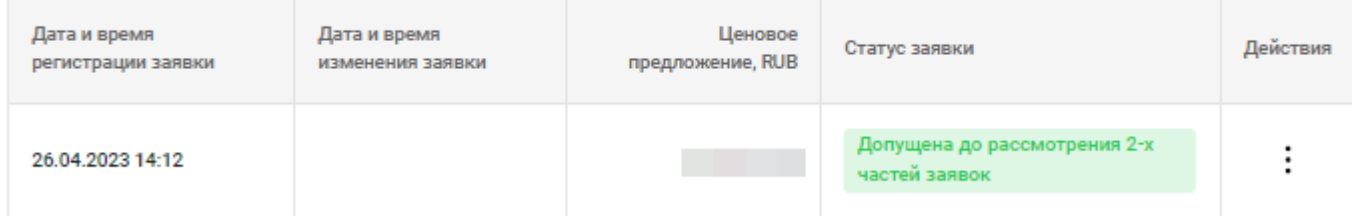